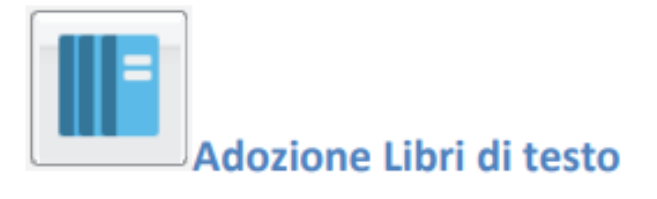

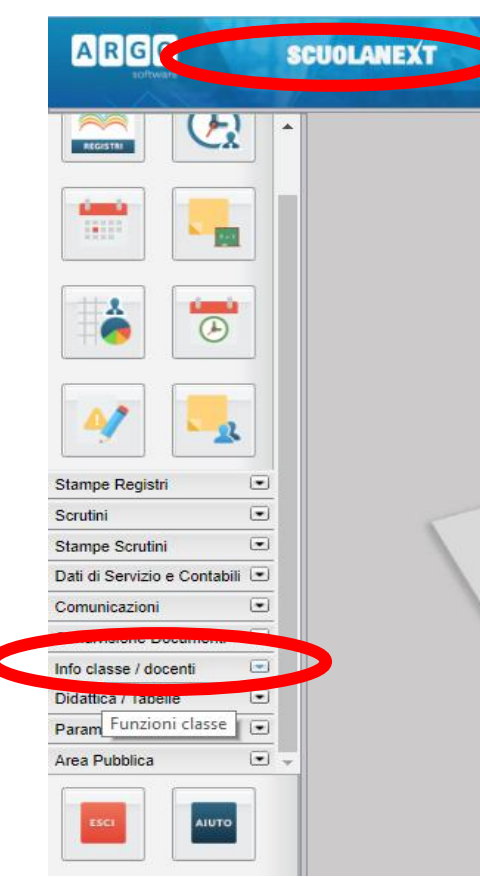

Nell'Accesso come Docente su **ARGO SCUOLA NEXT** occorre scegliere il menu

## **Info classe / docenti**

E quindi cliccare sul pulsante

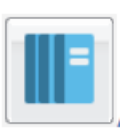

Da questo momento in poi si lavorerà sulla seguente schermata: nella struttura a sinistra, si trovano le classi del docente nell'anno scolastico successivo.

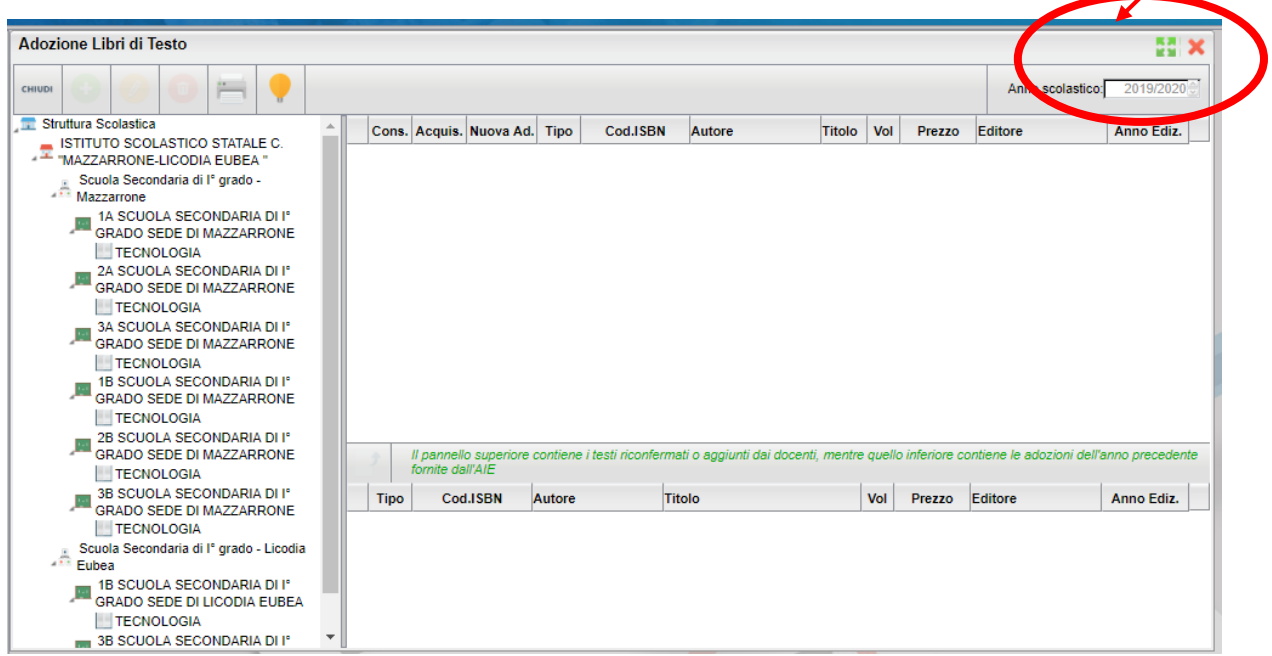

Dopo aver selezionato la classe, nella parte destra, in basso, saranno presentati i testi adottati per l'anno scolastico corrente. Se si vuole riconfermare lo stesso testo per la stessa classe dell'anno successivo, *dopo averlo selezionato*, basterà cliccare sul pulsante evidenziato.

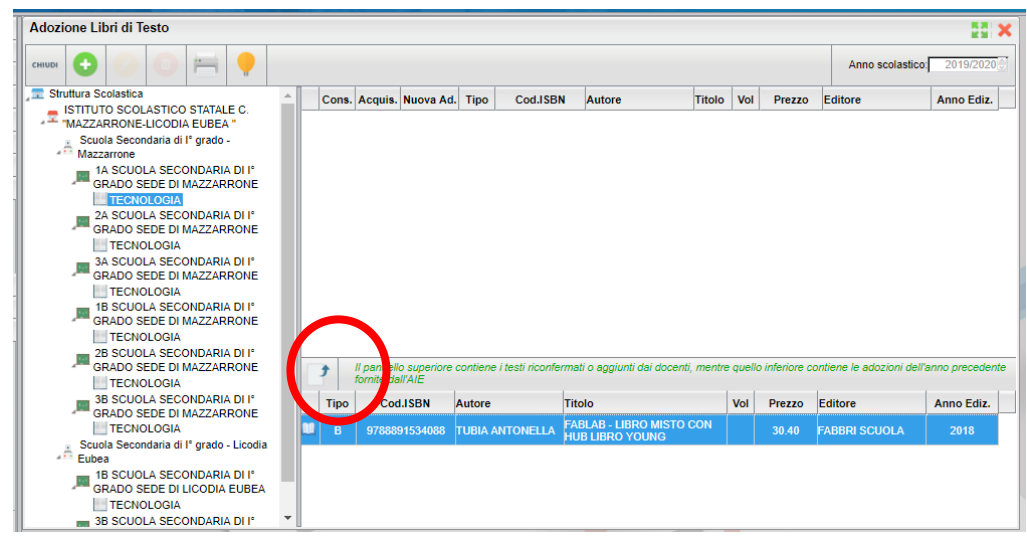

A questo punto il libro comparirà nella parte alta, solo dopo però aver fatto alcune scelte nella seguente finestra di dialogo:

il flag "Nuova Adozione" è chiaramente deselezionato, mentre dovrà valutarsi se mettersi il segno di spunta su "Acquistare" (per un volume che viene riconfermato nell'ambito del triennio va tolto il segno di spunta).

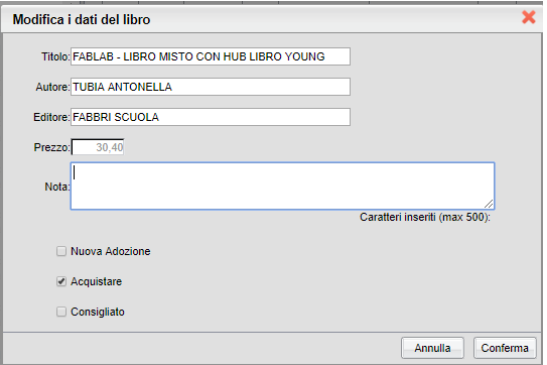

Anche il flag "Consigliato" dovrà essere spuntato ove necessario (monografie, approfondimento, ecc).

La procedura va ripetuta per tutte le classi di pertinenza del docente.

Se invece si desidera cambiare il testo rispetto a quello riportato in automatico dal programma, occorre cliccare sul pulsante con il segno più.

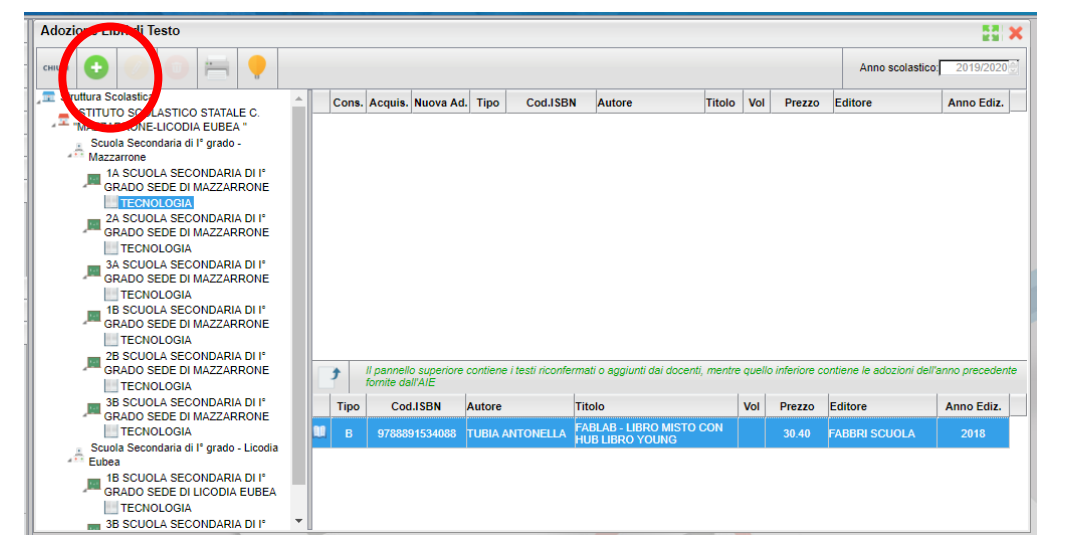

Si aprirà una finestra nella quale possiamo ricercare il testo da noi scelto attraverso una o più parole-chiave. Dal catalogo AIE verranno elencati tutti i

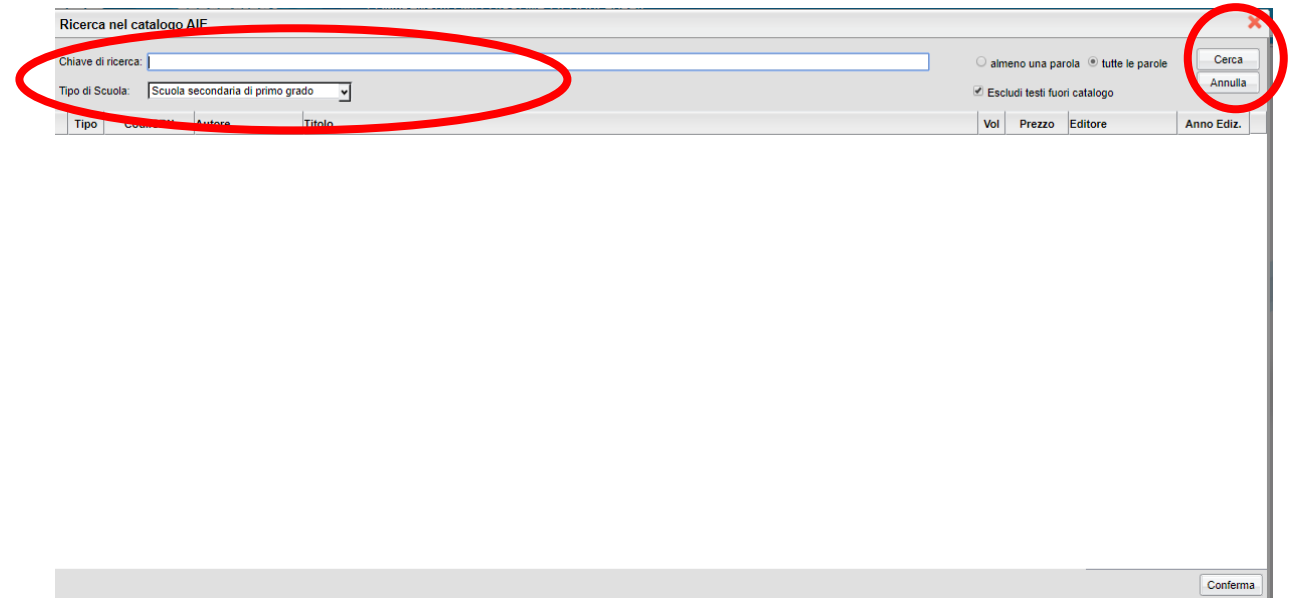

testi che soddisfano il criterio di ricerca. Selezionata la scelta corretta, occorre fare clic sul pulsante Conferma in basso a destra.

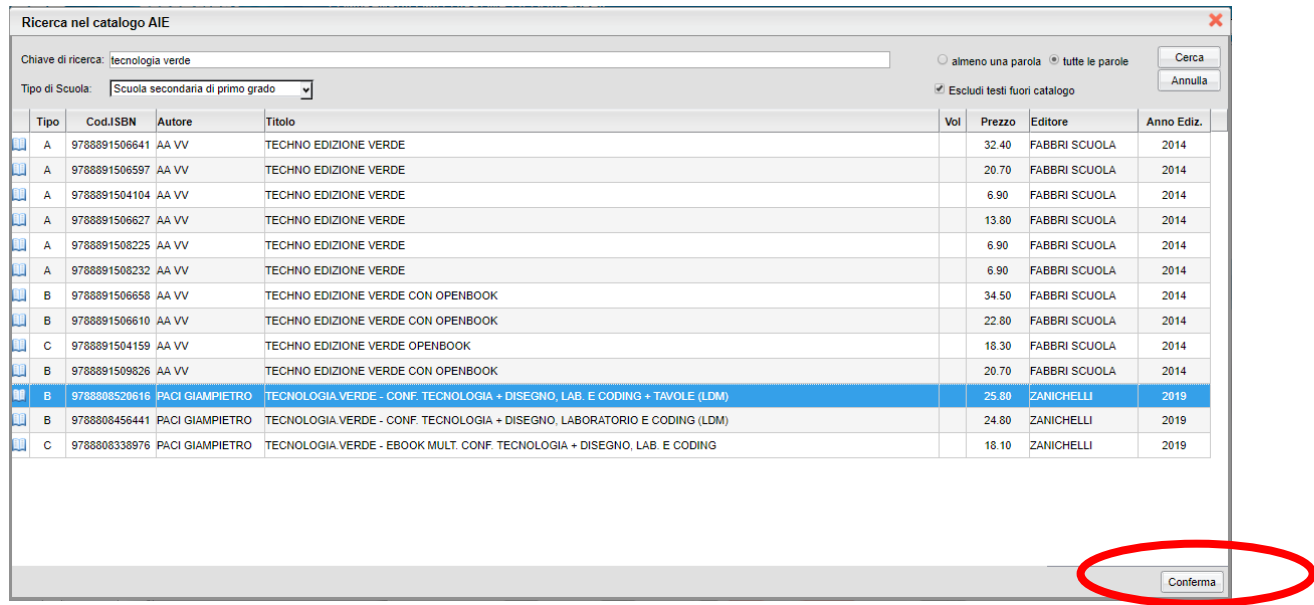

Nella successiva finestra i flag "Nuova adozione" e "Acquistare" appariranno selezionati. Anche stavolta dovremo fare le opportune scelte del caso.

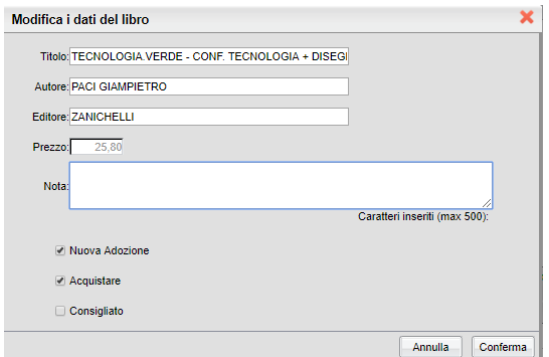

Al termine il libro apparirà nella parte superiore.

Si potranno utilizzare i pulsanti sotto evidenziati per modificare e per cancellare le scelte effettuate

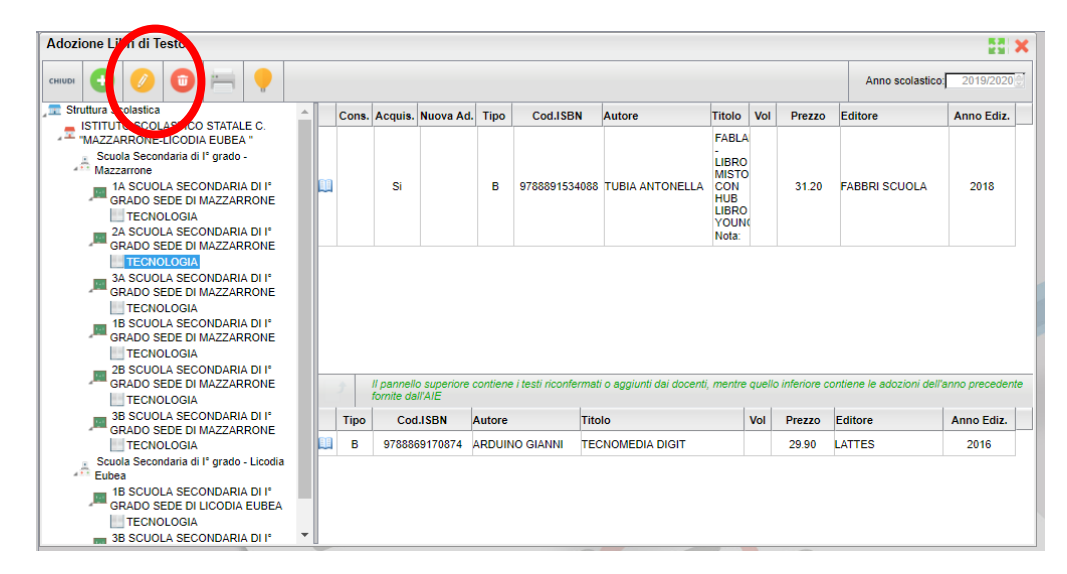